# Release Notes InstantPlanner 6.0

February, 2016

# New Photo Rendering Possibilities in the Walkthrough

As a step in our continuous effort to make InstantPlanner even easier and more efficient to use, we have added the possibility to render photos straight from the Walkthrough! And it's effortless. You can stop anywhere, click render and then continue to work while the image is being rendered. Several render tasks can be queued up and render in the background.

There are two options for rendering: **Photo render** which generates a natural light rendering of high quality of the current view; and **Fast render** which quickly generates a normal light rendering of medium quality of the current view.

We have also added a button that copies the current view to the clipboard for easy pasting in the drawing area or other programs.

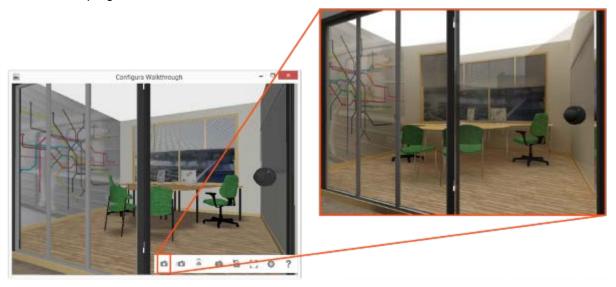

Please note that the Walkthrough and all its subfeatures only are available in the advanced graphics mode.

## New Area Option Added to CAD Export Dialog

Upon user requests, we have implemented a new area option for CAD export – Position. The **Position** area option exports the entire room that a component is currently within.

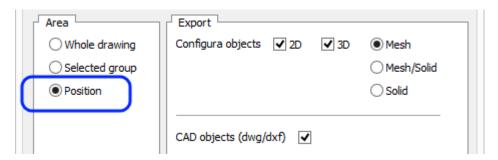

## Automatic Developing Can Now Utilize the Render Server

To make it even easier to achieve good-looking, photorealistic images, we have added an option to let the two **Auto 3D** buttons in the toolbar render images using a separate render server, just like the render buttons in the Walkthrough are doing already.

When InstantPlanner runs in **Advanced Graphics Mode** the default setting for the Auto 3D buttons is to render images via the render server. On the Auto 3D tab in the Control Panel, you can check whether the Auto 3D buttons render via the render server or not. If the 3D render engine is set to Standard, the render server is being utilized. If the engine is set to Old, the render server is not being used. This could be because InstantPlanner runs in **Simple Graphics Mode**. To check the graphics mode, go to the User Interface tab in the Control Panel.

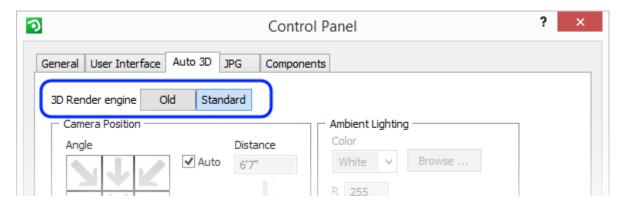

Using the render server has several advantages:

- your renderings can display a new level of realism with improved light and shadow nuances and more advanced graphics settings.
- photo rendering takes place in a separate process, i.e. you can continue working on your drawing while your images render in the background.
- the rendering process continues even if you close the InstantPlanner main window.

Check out this example to see how much more vivid and realistic images can look when rendered with the render server:

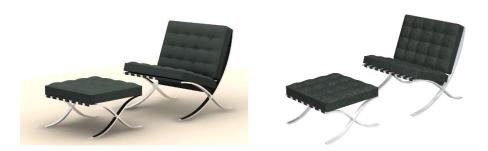

Image rendered with the render server Image rendered using the old method

If you have placed a manual camera in the drawing area, you can also right-click and pick **Develop**, and InstantPlanner will use the render server for rendering. For now, we have also kept the option to develop images the old way (with the simple graphics engine) by right-clicking on a camera and selecting the **Develop (old engine)** option. All other developing methods (the Auto 3D buttons, the Walkthrough etc.) use the render server. Please note that this is considered the standard way of rendering from now on.

When you send a render task to the render server, a **Render Queue** window opens. At the bottom left, you will see a preview of the current render job. The right part of the window is a viewing area where the image that you have selected in the list to the left is shown. Items in the list, and the image in the viewing area, can be dragged and dropped to the drawing area.

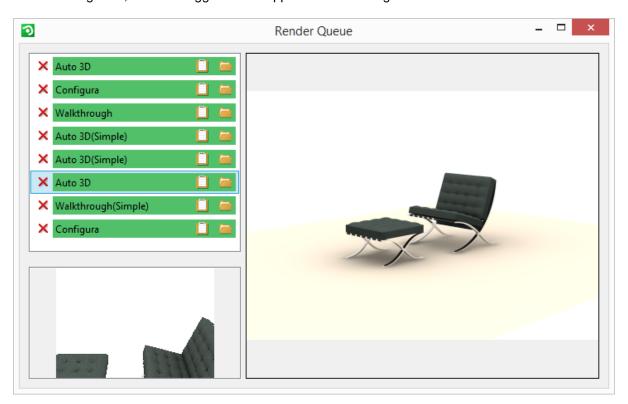

#### Added Support for Windows 10 and AutoCAD 2016

 With this release, InstantPlanner is adapted to run on Windows 10. This adaptation means some slight adjustments of the dialog interface, but no major changes to the appearance of InstantPlanner.

We have previously informed that Microsoft is no longer developing or maintaining Windows XP. With the next release, InstantPlanner will no longer run on Windows XP.

• We have added support for AutoCAD 2016.

#### New 3D PDF Feature to Enable More Customer Involvement

Our new option to include a 3D camera view when creating a PDF file lets you present your customer with a 3D PDF that can be opened and viewed in Adobe Reader version 8 or later, one of the most common, free PDF viewers. The recipient can then turn around and zoom in and out of your drawing to see every detail - without having to use InstantPlanner.

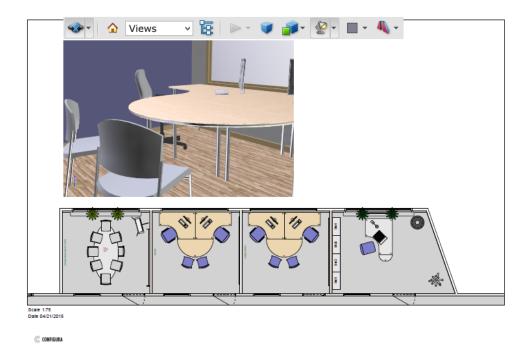

Please note that 3D PDF:s can only be generated when running InstantPlanner in the advanced graphics mode.

#### Rewritten and More Automated Error Reporting

In order for us to better pick up on issues that make InstantPlanner crash, we have completely rewritten the way InstanPlanner handles and reports crashes. Since it is essential for us to receive error reports, we have made it easier for our users to submit them by just clicking a button or two. No external email program has to be opened, an no log files have to be attached manually. The reports that we receive are very helpful in identifying and fixing issues.

#### New Option for Loading the Most Recent Drawing after a Crash

To make the recovery after a crash as smooth as possible, you can now choose to load the drawing that was last saved when restarting InstantPlanner. It could either be a drawing that you have saved yourself, or a back-up or autosaved drawing. Information is presented about which drawing was last saved, and at what time. You can then decide to load the drawing or to skip the step and start fresh with a new drawing.

#### General Autosave Enhancements

To keep your work as safe as we can, we have worked on several enhancements concerning the autosave function in InstantPlanner. The most important change is that we have decided to always keep the autosave function active. Therefore, we have removed the option to turn the autosave on/off, which was previously found in the **Control Panel**.

# Introducing a New PDF Import

We have included a brand new PDF import feature that lets you add a page or image from a PDF to the drawing area in a matter of seconds. This is very useful if you, for example, want to use a drawing from a PDF file in InstantPlanner.

There are three ways to import a PDF file:

- drag and drop a PDF file onto the drawing area
- go to the File menu and select Import -> Import PDF (pages/images)
- go to the Import and Export component tab and select the Import PDF (pages/images) button

Each of these alternatives will bring up the **PDF import** dialog which categorizes the PDF contents as pages or images and displays everything as previews. To import a page/image, you can use drag and drop, or the Insert button.

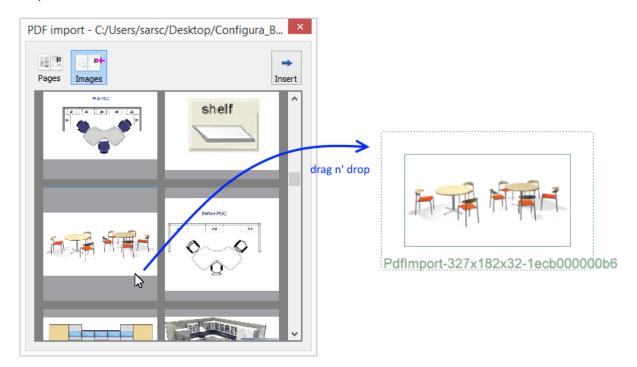

After the import, you can use the **Measure image to set scale** tool to verify that the scale of the imported drawing is correct:

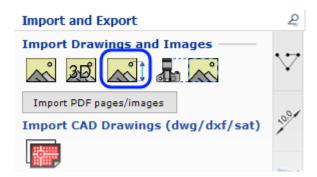

# Want to Add a Rendered Image to Your Drawing? Now You Can!

When running InstantPlanner in advanced graphics mode, you can now add one or more camera views. Each camera view can be synchronized with a camera in the drawing area and can display a rendered image at the position of your choice. The camera view has its own settings dialog where you can decide which type of rendering should be generated (Fast or Photo), and how it should be used (Preview, Screen or Print). This new component also enables the creation of 3D PDF files with an active, dynamic 3D view, as described above. The **Insert camera view** component is found on the **Import and Export** component tab.

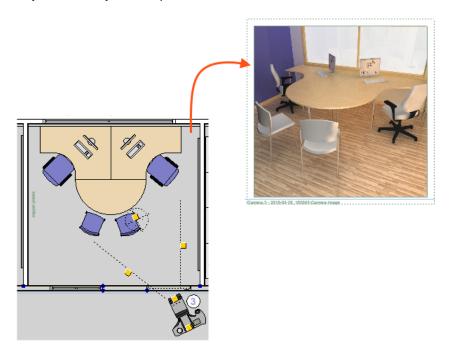

#### New Import of 3D Models from STEP Files

We have implemented an import of 3D models from STEP files. STEP stands for Standard for the Exchange of Product Data. This ISO standard exchange format is used to share product data between different software applications. The .step file extension is interchangeable with the .stp file extension.

To import a 3D model from a STEP file, go to the **Import** and **Export** tab. Click the **Import 3D object** icon and place it in the drawing area.

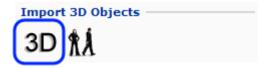

When browsing for objects to open, the .stp format is now available as its own option in the drop-down, and also included in the **All 3D files** option.

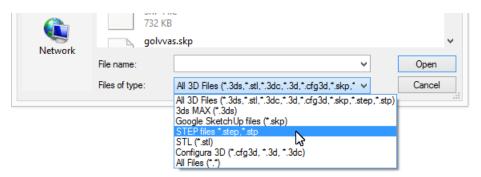

## **Bugfixes**

- When searching for "human, woman, man" etc. in the Accessories tab, and adding a human
  to the drawing area, the model will now look the same as the other human models in the
  Models overview.
- InstantPlanner could previously not remember the last used location when saving an object as a favorite. This has been fixed and the most recent location is now remembered.
- There was something wrong with measurements of the image target size A0 (on the Image tab in the Camera Settings dialog). These issues have been fixed and A0 now works properly.
- After loading an archive file (.omz), choosing Save As from the File menu would generate an incorrect file name. This has been taken care of, and the file name is now correct.
- It was previously not possible to move the InstantPlanner login window, but now you can. Just click and drag it wherever you want.
- The 3D Import Settings dialog incorrectly displayed a clickable button for Material/Color change, even when a file had not yet been selected. This has been fixed, and the button is greyed out until a file has been selected and the material/color can actually be changed.

For technical support, please send an e-mail to support@instantplanner.com